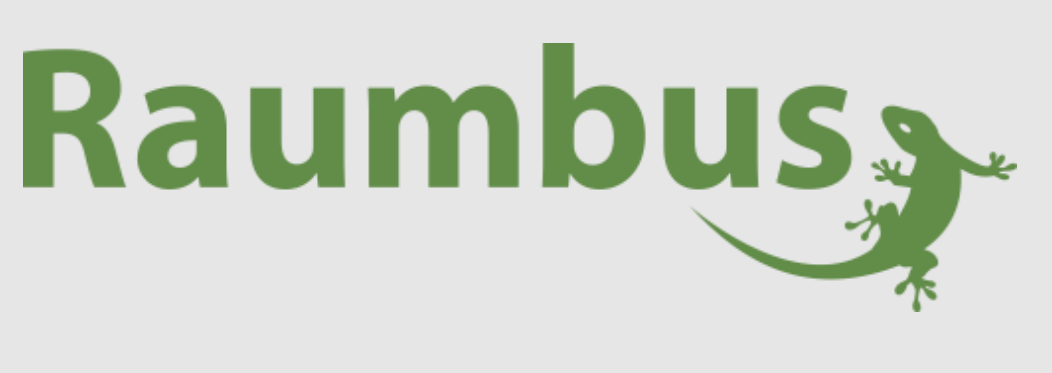

**Connected** 

**Technisches Handbuch**

# **myGEKKO Raumbus**

**Wand Außen Bewegungssensor 300° GEK.BUS.RWS.0201**

Version 1.0

22.01.2019

Softwareversion: ab V4795

Art. Nr. MRK.THB.RWS.0201

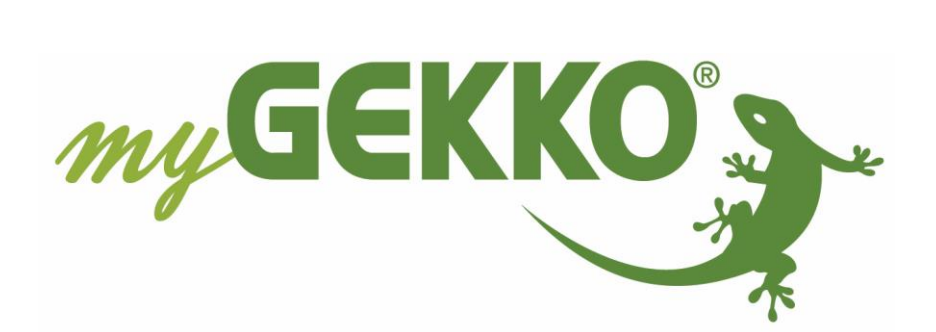

# <span id="page-1-0"></span>Änderungen

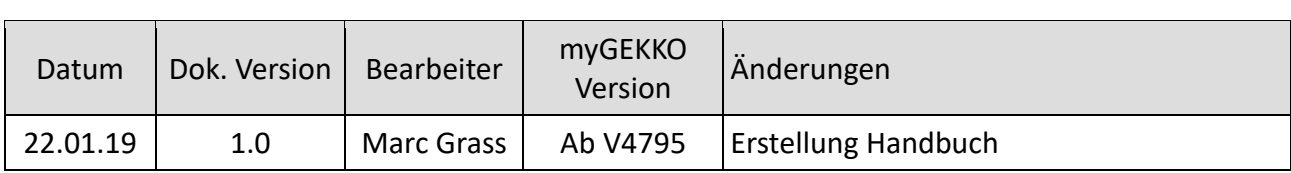

# Inhaltsverzeichnis

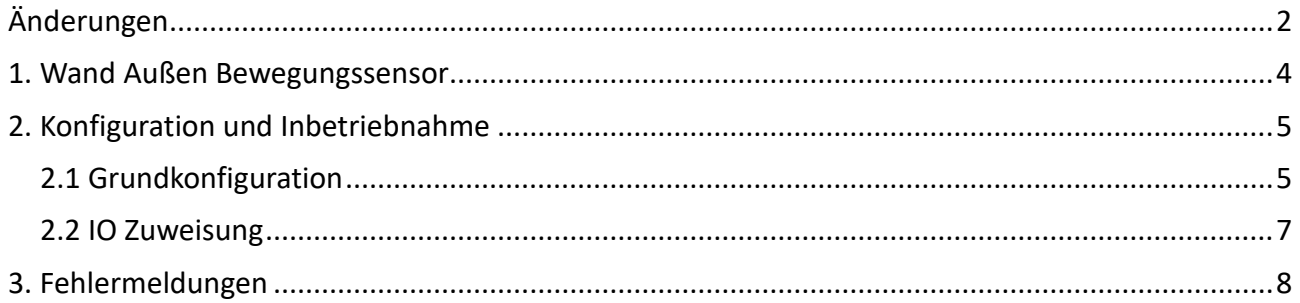

# <span id="page-3-0"></span>1. Wand Außen Bewegungssensor

Für außen und innen, ideal für Hauseingänge, Laderampen, bis 5 m Montagehöhe, 4-fach Sensorsystem zur Optimal-Überwachung im 3x100° Erfassungswinkel, 20 m Reichweite (tangential), metergenaue Reichweiteneinstellung in 3 unabhängige Richtungen. Fernbedienung und Eckwandhalter inklusive.

Der Sensor wird über Raumbus, einen KNX basiertes Installationskonzept, verkabelt und ist bei Auslieferung bereits vorkonfiguriert und besitzt eine feste physikalische Geräteadresse.

#### **Funktionen:**

− Bewegung

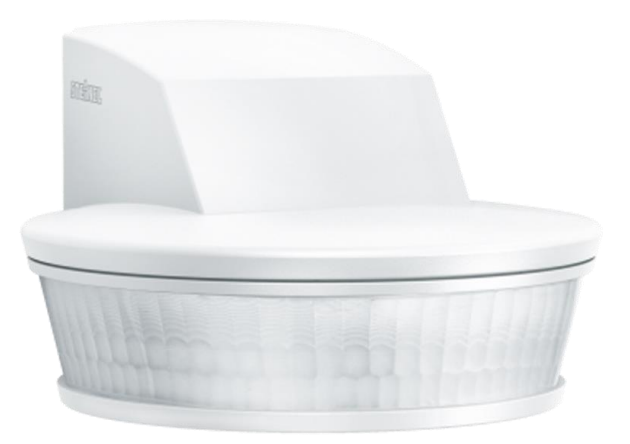

#### **Technische Daten:**

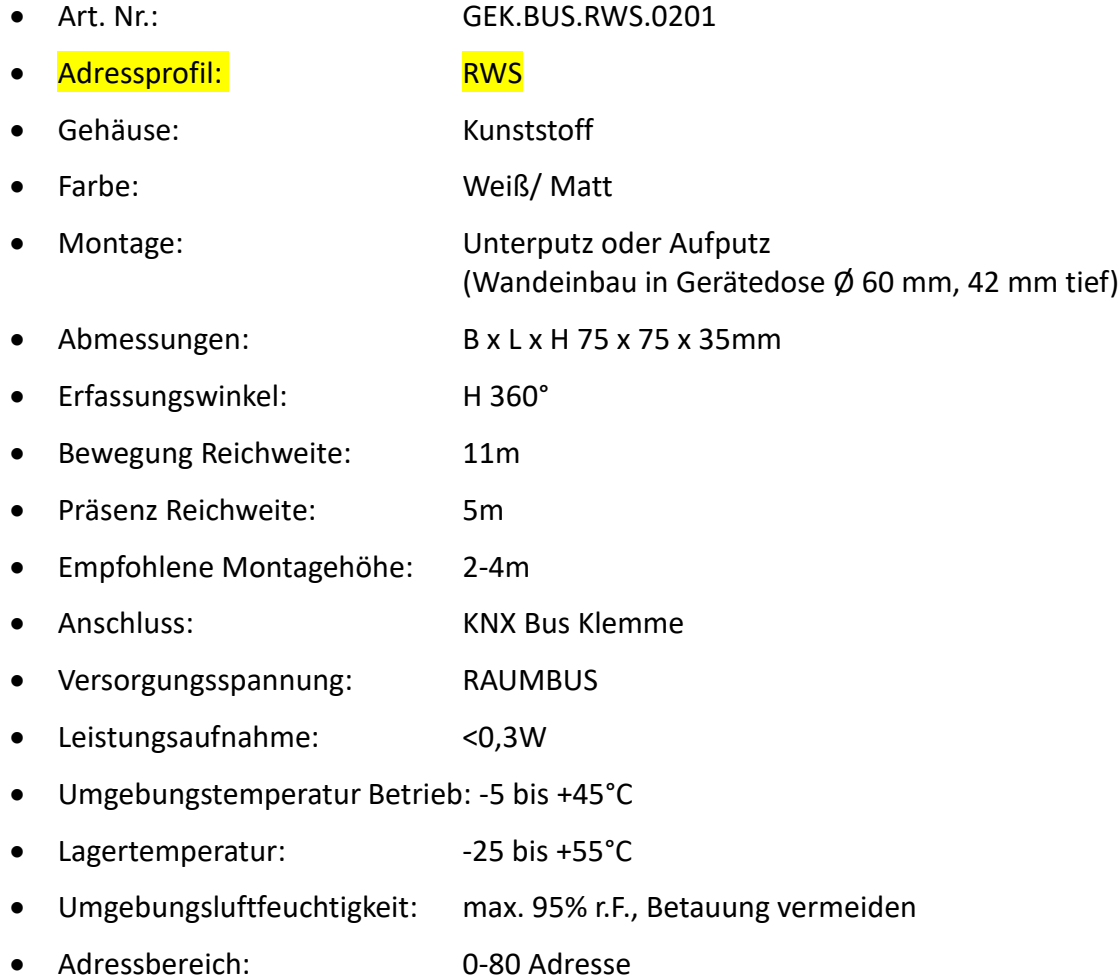

## <span id="page-4-0"></span>2. Konfiguration und Inbetriebnahme

#### <span id="page-4-1"></span>*2.1 Grundkonfiguration*

- 1. Melden Sie sich als Konfigurator an Ihrem myGEKKO an und wechseln Sie in Haupteinstellungen  $\rightarrow$  IO Konfiguration und definieren Sie "myGEKKO Raumbus" als Typ der IO-Station.
- 2. Wählen Sie: als Typ "USB", wenn Sie das USB Gateway verwenden oder "LAN/TCP", wenn Sie das IP Gateway verwenden.
- 3. Tippen Sie anschließend auf "Module >>" um mit der Modulkonfiguration zu beginnen.

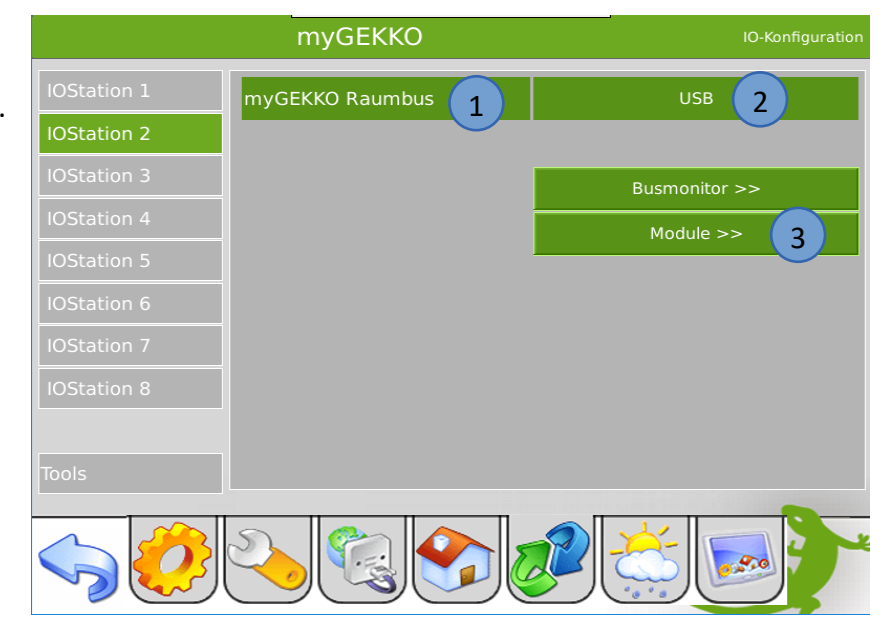

- 4. Die Module werden automatisch innerhalb 2 Minuten mit der jeweiligen physikalischen Adresse (ID) erkannt. Über den Zeitstempel rechts in der Ansicht, sehen Sie den Status und wann zuletzt ein Telegramm des jeweiligen Moduls empfangen wurde.
- 5. Vergeben Sie jedem Modul einen passenden Namen und tippen Sie abschließend auf "Speichern".

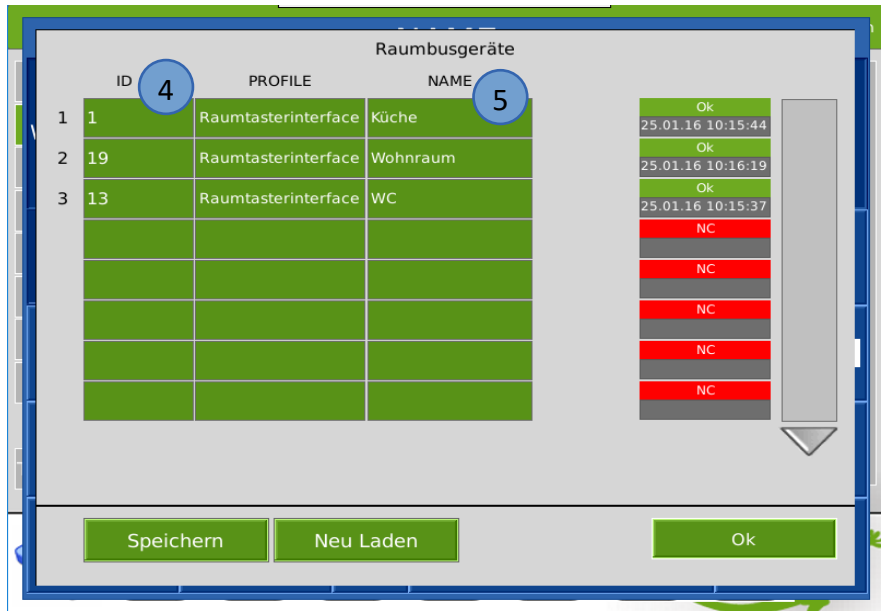

- 6. Ist der Wand Außen Bewegungssensor noch nicht am Raumbus angeschlossen, so können Sie diesen auch händisch ein konfigurieren indem Sie die jeweilige ID mit dem passendem PROFIL RWS und NAME eintragen.
- 7. Über den Busmonitor können die Telegramme betrachtet werden, welche über den Raumbus gesendet werden.

Das Format ist wie folgt:

25.01.16 10:20:32: 2.2.9 = 22.1

25.01.16 10:20:32 = ZEITSTEMPEL

2.2.9 = IO Station Nr. 2, Modul Nr. 2, Element Nr. 9

 $22.1$  = Wert

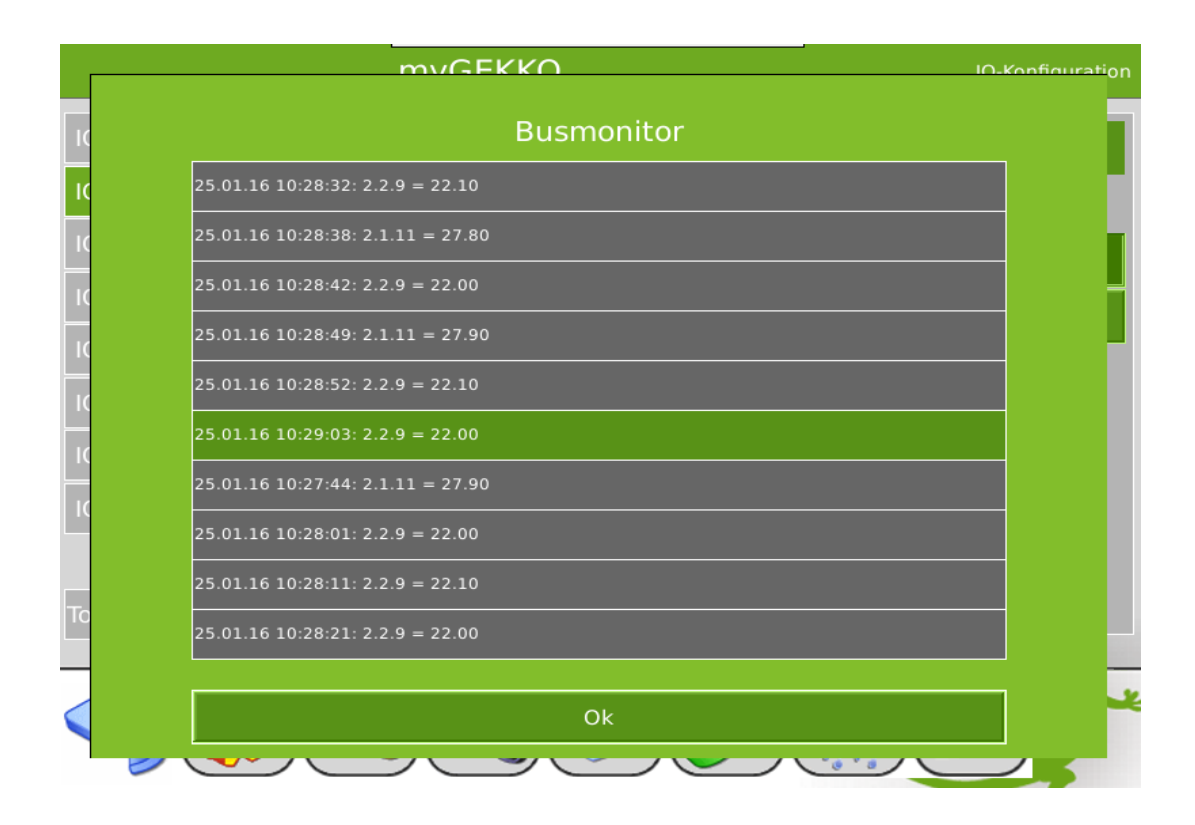

#### <span id="page-6-0"></span>*2.2 IO Zuweisung*

- 1. Haben Sie die Grundkonfiguration 2.1 abgeschlossen, können Sie in das jeweilige System wechseln und die IO Zuweisung vornehmen.
- 2. In der Zuweisungsansicht sehen Sie die konfigurierten Module. Tippen Sie auf das gewünschte Modul und eventuell beim ersten Mal auf LOAD sofern nicht alle eingetragenen Module sichtbar sind.
- 3. In der Elementübersicht sehen Sie die für den Wand Außen Bewegungssensor verfügbaren Elemente:

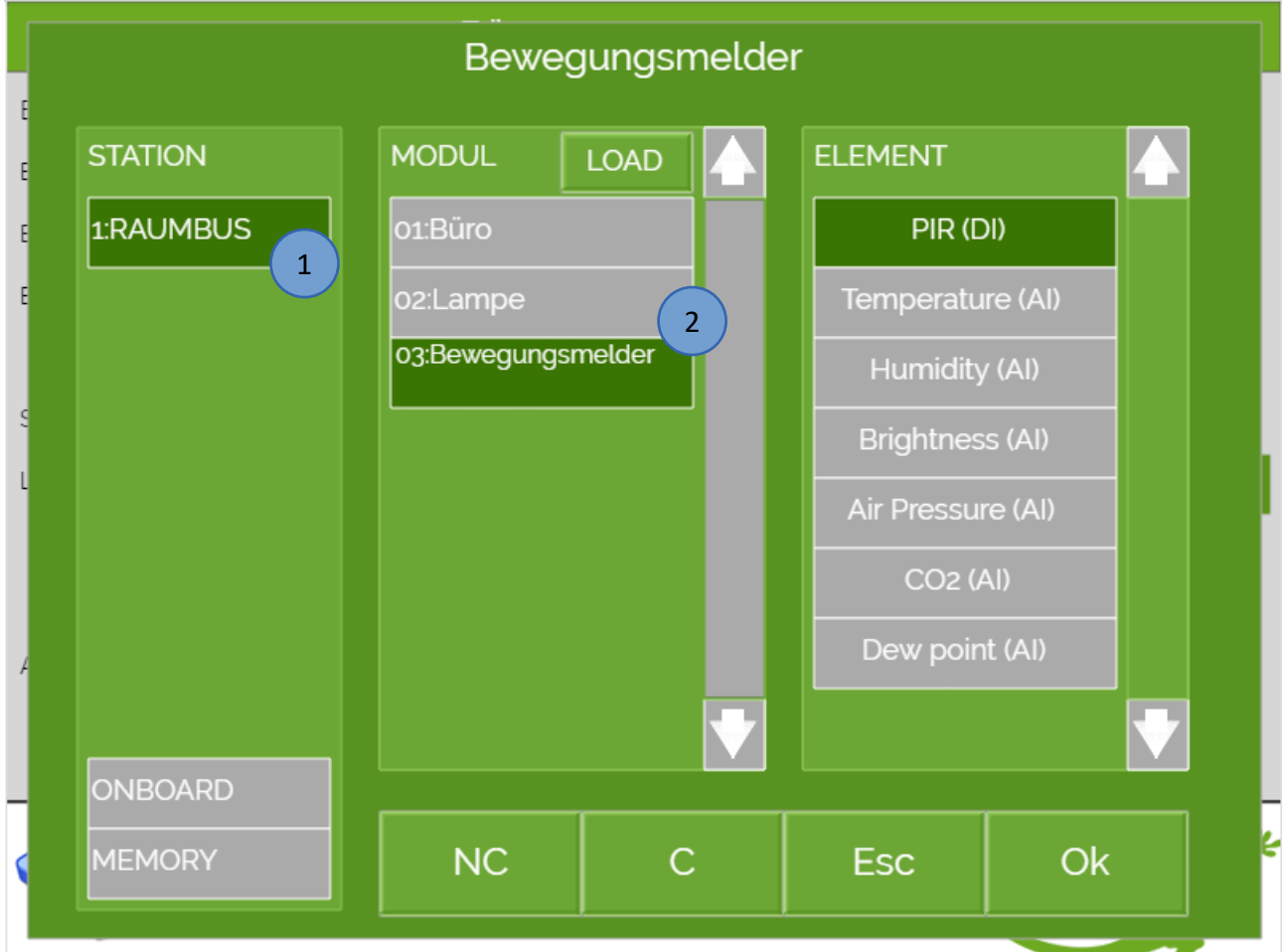

− PIR (DI)

## <span id="page-7-0"></span>3. Fehlermeldungen

Sämtliche unten genannten Fehlermeldungen erscheinen als gewohntes Alarmpopup am myGEKKO und werden in der Alarmhistory geloggt.

#### Network.Station IO 2:

Bedeutet, dass die Verbindung zum Raumbus unterbrochen ist. Dafür kann es mehrere Gründe geben:

- 1. Überprüfen Sie bei USB Gateways ob diese richtig am myGEKKO angeschlossen sind.
- 2. Bei IP Gateways prüfen Sie die Netzwerkeinstellungen am myGEKKO, die Netzwerkeinstellungen des IP Gateways, sowie die Kabelverbindungen zu den Routern/Switches.
- 3. Prüfen Sie die Busspannungsversorgung und das Netzteil
- 4. Prüfen Sie, ob das Raumbuskabel richtig am Raumbus Gateway und am Bewegungssensor angeschlossen ist.

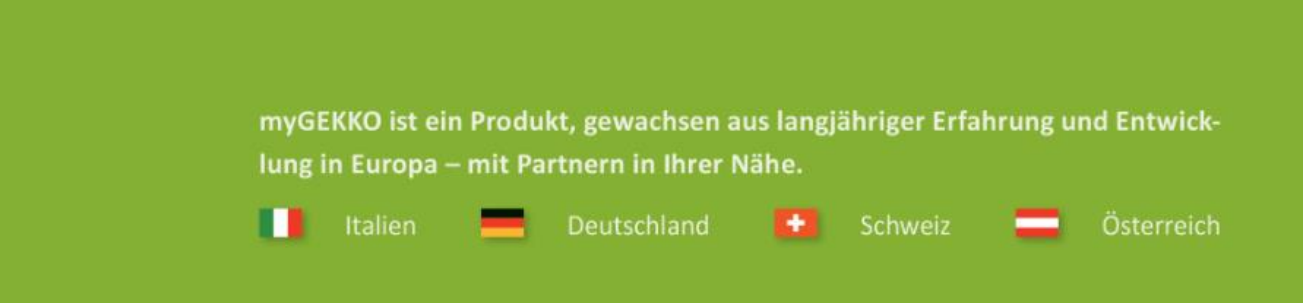

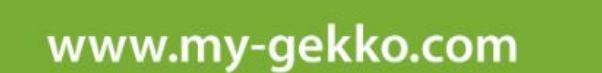

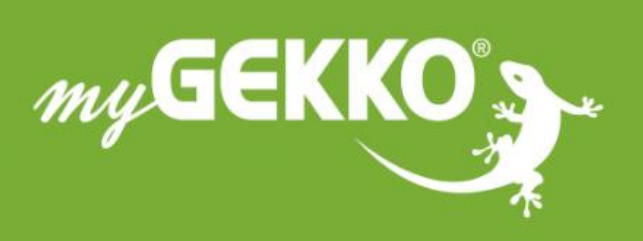

### A first class product of Europe!

The result of a close collaboration between Italy, Switzerland and Germany